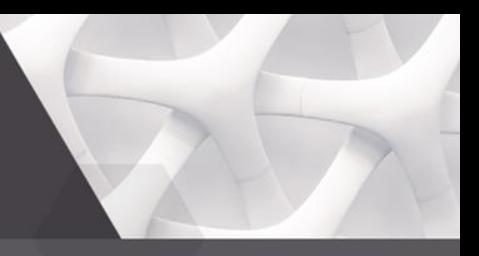

#### **Mahasiswa berkegiatan /meraih prestasi di luar program studi**

- Mahasiswa yang tercakup adalah mahasiswa aktif yang melaksanakan perkuliahan pada semester **2022 genap** dan semester **2023 ganjil**.
- Tidak termasuk dalam perhitungan **prodi bidang kesehatan** yang terintegrasi dengan program pendidikan profesi (Kedokteran (tidak termasuk Kedokteran Gigi dan Hewan), Kebidanan, dan Keperawatan)

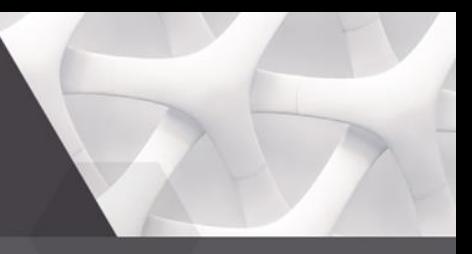

#### **Jumlah sks di luar program studi**

- Mahasiswa yang menghabiskan sampai dengan **20 sks per semester** di luar prodi
- Batas minimal yang dapat dihitung adalah paling sedikit 1**0 (sepuluh) sks** untuk mahasiswa S1/D4/D3 dan **5 (lima) sks** untuk mahasiswa D1 dan D2 per semester
- Pengakuan sks dihitung setahun penuh yang mencakup semester genap dan ganjil (2022-2 & 2023-1). **Semester antara** diperhitungkan (2022-3).

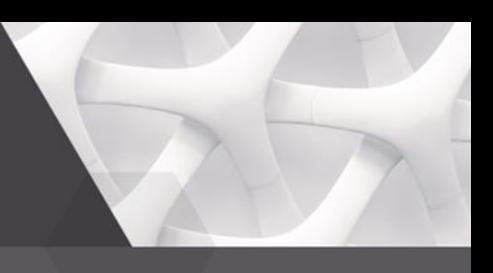

#### **Pertukaran pelajar interna**l

- Bentuk pembelajaran untuk menunjang terpenuhinya capaian pembelajaran baik yang sudah tertuang dalam struktur kurikulum program studi maupun pengembangan kurikulum untuk memperkaya capaian pembelajaran lulusan yang dapat berbentuk mata kuliah pilihan
- Mata kuliah yang merupakan **mata kuliah wajib kurikulum** Pendidikan tinggi (Pancasila, Agama, Bahasa Indonesia, dan Kewarganegaraan) tidak termasuk dalam perhitungan

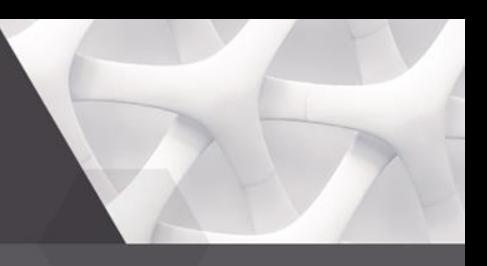

#### **Mahasiswa** *inbound*

• Mahasiswa S1/D4/D3/D2/D1 yang diterima perguruan tinggi dalam program pertukaran pelajar di luar Perguruan Tinggi **(eksternal)**

### IKU 2 **Non Pertukaran Pelajar (Flagship)**

'Klaim Data MBKM Flagship :

- 1. Masuk ke menu Aktifitas Mahasiswa
- 2. Pada Sisi kanan atas, terdapat sub menu +aktifitas mahasiswa mbkm flagship
- 3. Pilih Mahasiswa yang akan di klaim data mbkmnya
- 4. Isikan Nilai 'Konversi Aktifitas Mahasiswa'
- 5. Tambahkan Aktifitas Kuliah Mahasiswa dengan Status Kampus Merdeka, Setelah proses klaim selesai

Note :

- Mahasiswa yang dapat diklaim, ialah mahasiswa pada semester pelaporan aktif
- Mahasiswa dengan program, judul, dan semester kegiatan yang sama, akan di grup menjadi 1 kegiatan

- Data Aktifitas, Peserta, dan Dosen Pembimbing Aktifitas MBKM Flagship hasil klaim data, tidak dapat diubah

#### IKU 2 **Non Pertukaran Pelajar (Flagship)**

'Pendataan Manual MBKM Flagship :

- 1. Tambahkan Aktifitas Kuliah Mahasiswa dengan Status 'Kampus Merdeka'
- 2. Tambahkan Aktifitas Mahasiswa dengan Jenis kegiatan yang sesuai
- 3. Lengkapi data peserta aktifitas dan dosen pembimbing
- 4. Lengkapi konversi nilai yang didapatkan mahasiswa pada menu 'Konversi Aktifitas Mahasiswa'

#### IKU 2 **Non Pertukaran Pelajar (Mandiri)**

'Pendataan Manual MBKM Mandiri :

- 1. Tambahkan Aktifitas Kuliah Mahasiswa dengan Status 'Kampus Merdeka'
- 2. Tambahkan Aktifitas Mahasiswa dengan Jenis kegiatan yang sesuai
- 3. Lengkapi data peserta aktifitas dan dosen pembimbing
- 4. Lengkapi konversi nilai yang didapatkan mahasiswa pada menu 'Konversi Aktifitas Mahasiswa'

### IKU 2 **Pertukaran Pelajar External (Mandiri)**

'Pendataan Manual MBKM Mandiri :

- 1. Tambahkan Aktifitas Kuliah Mahasiswa dengan Status 'Kampus Merdeka'
- 2. Tambahkan Aktifitas Mahasiswa dengan Jenis kegiatan 'Pertukaran Pelajar'
- 3. Lengkapi data peserta aktifitas dan dosen pembimbing
- 4. Lengkapi konversi nilai yang didapatkan mahasiswa pada Sub Menu 'Nilai Transfer' di menu History Pendidikan

Note : Pastikan Semester Nilai Transfer yang dipilih sesuai dengan semester kegiatan MBKM

### IKU 2 **Pertukaran Pelajar Internal (Mandiri)**

'Pendataan Manual MBKM Mandiri :

- 1. Tambahkan Aktifitas Kuliah Mahasiswa dengan Status 'Kampus Merdeka'
- 2. Datakan perkuliahan mahasiswa pada kelas diluar dari prodi mahasiswa
- 3. Lengkapi nilai perkuliahan mahasiswa

Note : Pastikan minimal sks kelas diluar prodi memenuhi syarat.

# IKU 2 **Inbound**

Pendataan Pada PDDikti Admin :

- Mengirimkan/Mengajukan Mahasiswa

#### PT Asal

1. Perguruan tinggi asal melaporkan data mahasiswa mbkm dengan status akm 'Kampus Merdeka' dan jenis aktifitas 'Pertukaran Pelajar' pada neo feeder

2. Masuk ke aplikasi PDDikti Admin, Menu Pembelajaran dan Kemahasiswaan, Sub Menu Mahasiswa Inbound

3. Membuat usulan dengan jenis 'Mengajukan' dan memilih semester kegiatan yang sesuai

- 4. Memilih Perguruan tinggi dan program studi tujuan
- 5. Memilih mahasiswa yang akan diajukan kemudian mengirimkan usulan

#### PT Tujuan

- 1. Masuk ke aplikasi PDDikti Admin, Menu Pembelajaran dan Kemahasiswaan, Sub Menu Mahasiswa Inbound
- 2. Menyetujui usulan pada daftar usulan dengan melengkapi data yang diperlukan
- 3. Melakukan sync pada neo feeder
- 4. Melengkapi data mahasiswa inbound yang telah masuk ke neo feeder, dengan mendatakan AKM 'Kampus Merdeka'

# IKU 2 **Inbound**

Pendataan Pada PDDikti Admin :

- Meminta Mahasiswa

PT Tujuan

1. Masuk ke aplikasi PDDikti Admin, Menu Pembelajaran dan Kemahasiswaan, Sub Menu Mahasiswa Inbound

2. Membuat usulan dengan jenis 'Meminta' dan memilih semester, program studi yang akan ditempati mahasiswa, perguruan tinggi asal mahasiswa, dan program studi asal mahasiswa

4. Memilih mahasiswa yang akan diminta dan melengkapi data data yang dibutuhkan(Mahasiswa yang dapat dipilih hanyalah mahasiswa dengan status 'Kampus Merdeka'

PT Asal

1. Masuk ke aplikasi PDDikti Admin, Menu Pembelajaran dan Kemahasiswaan, Sub Menu Mahasiswa Inbound

2. Menyetujui usulan pada daftar usulan

PT Tujuan

1. Melakukan sync pada neo feeder

2. Melengkapi data mahasiswa inbound yang telah masuk ke neo feeder, dengan mendatakan AKM 'Kampus Merdeka'